# **Handleiding** TOPFIND CMS "Light"

## Het makkelijkste "doe het zelf" Content Management Systeem (CMS) voor creatieve ondernemers

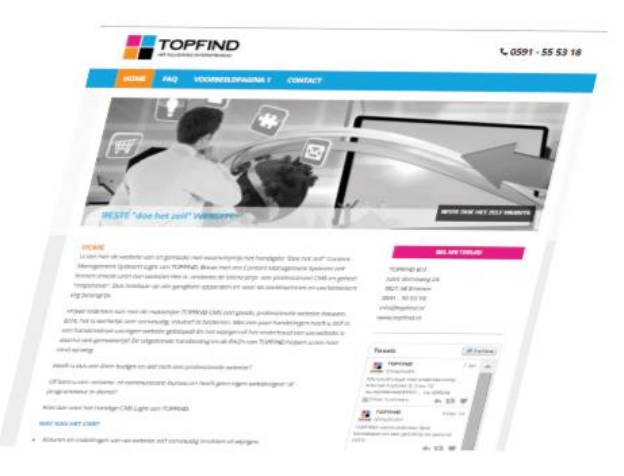

Tips en tricks voor het ontwikkelen en realiseren van uw eigen bedrijfswebsite met het kleinste "doe het zelf" Content Management Systeem van TOPFIND

# **Handleiding** TOPFIND CMS "Light"

Het makkelijkste "doe het zelf" Content Management Systeem (CMS) voor creatieve ondernemers

### *TIPS voordat u begint!*

Verzamel zoveel mogelijk gegevens over het thema waarover de website gaat. Bijvoorbeeld uw logo, de gewenste kleuren, afbeeldingen en schrijf op welke thema's voor uw bezoekers het belangrijkste zijn.

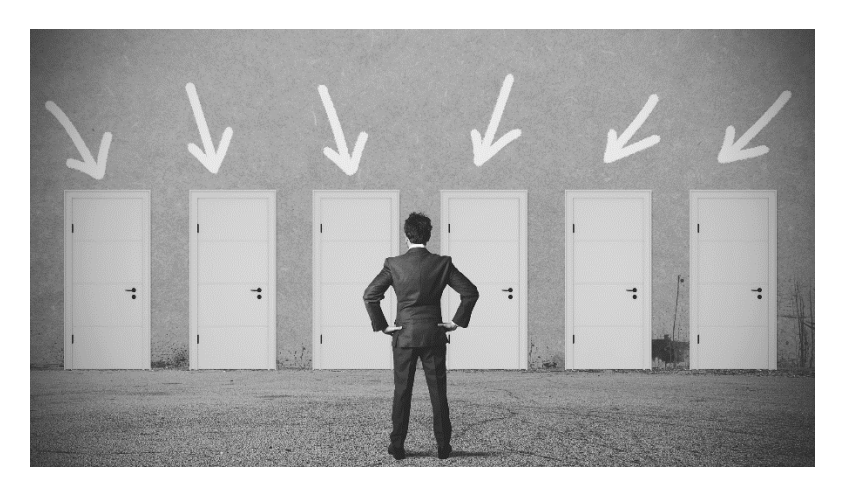

Heeft u al een website? Wat vindt u er zelf van? Vraag eventueel een paar van uw trouwe bezoekers of klanten om hun mening.

Bekijk de websites van uw concurrenten, ook buiten uw regio. Hoe doen zij het? Wat voor informatie bieden zij aan?

Maak een lijstje met maximaal 6 hoofdthema's voor de navigatie. Sorteer alle andere thema's onder deze hoofdthema's. Een duidelijke navigatiestructuur op uw website is voor uw bezoeker zeer belangrijk. Als u deze structuur goed opzet is het later veel makkelijk om de inhoud in de website te zetten en voorkomt u veel dubbel werk!

### *Wat is een CMS?*  $\bullet$   $\bullet$

Een CMS, of te wel een content management systeem, is een programma dat op een webserver en in verbinding met een internetadres, zoals een domeinnaam, is geïnstalleerd en waarmee men een website kan bouwen en onderhouden.

Met het TOPFIND CMS "Light" kan men zonder bijzondere kennis van programmeertaal of design, een eenvoudige website ontwikkelen en onderhouden.

Met een internet verbinding en een webbrowser logt men in op het backend van het CMS en kan vervolgens alle onderdelen van de website bewerken.

*Veel succes!*

Heeft u weinig tekst? Zorg dan in ieder geval voor goede afbeeldingen en verdeel de inhoud dan niet onder meerdere hoofdthema's.

Schrijf de teksten in korte, leesbare zinnen en vermijd het gebruik van overdreven "business" taal.

Zorg ervoor, dat de tekst op de startpagina alle woorden bevat waaronder u in de zoekmachines gevonden wilt worden. Vernieuw de startpagina regelmatig met verse teksten, zodat uw website steeds attractief blijft voor uw bezoekers en de zoekmachines!

Wees zuinig met kleur. Veel kleuren maken uw website onrustig en leidt af van uw boodschap!

Bepaal of u zwart-wit of gekleurde afbeeldingen of zelfs alleen illustraties gaat gebruiken. Gebruik zoveel mogelijk de zelfde afmetingen op een pagina. Dus altijd de zelfde hoogte of breedte gebruiken. Eventueel een tweede, kleiner formaat vastleggen voor minder belangrijke foto's of voor afbeeldingen waarvan u geen goede kwaliteit heeft. Mooie afbeeldingen verhogen de kwaliteit van uw website en ondersteunen uw image.

Voorbeeld:

4 afbeeldingen gelijke hoogte met ruimte ertussen

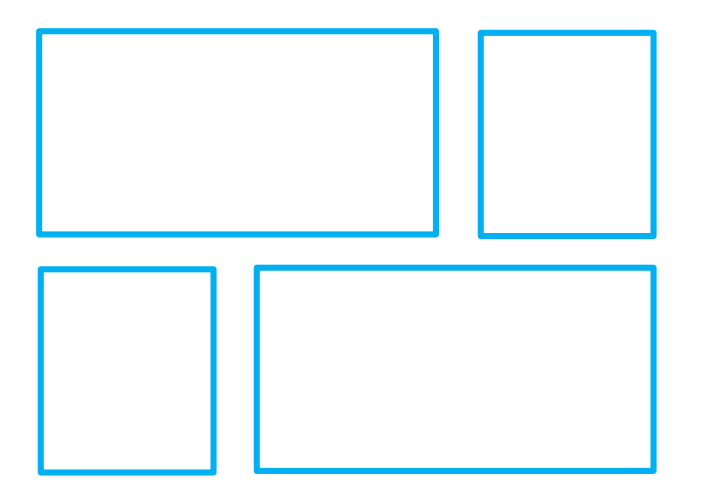

### *Foto's bewerken*  $\bullet$   $\bullet$

Veel afbeeldingen hebben voor het Internet niet het goede formaat of zijn te groot om snel geladen te worden.

Vaak valt er nog heel wat aan een foto te perfectioneren. Zo kun je de foto lichter of donkerder maken, bijsnijden, details zichtbaar of juist onzichtbaar maken.

Een goed programma is "Gimp", een gratis, zeer uitgebreid programma, maar niet zo geschikt voor beginners.

Voor eenvoudige bewerkingen kunt u altijd de standaardprogramma's voor "Foto's" op uw Mac of PC gebruiken.

Hulp nodig? Wij bewerken desgewenst tegen meerprijs uw foto's voor uw CMS.

### *BEGINNEN*

### LOGIN

Open uw webbrowser en ga naar het volgende adres:

### www.uwdomeinnaam.nl/backend/login.php

Hier dus even de letters "uwdomeinnaam.nl" vervangen door uw eigen domeinnaam. Vul uw gebruikersnaam en wachtwoord in, die u van TOPFIND heeft ontvangen. Indien u uw wachtwoord zelf wijzigt of andere gebruikers toegang verleent, noteer die gegevens dan direct en bewaar deze vertrouwelijke gegevens op een voor derden niet toegankelijke plaats. Denk altijd aan de veiligheid van uw website!

### TIP

Test eerst even alle belangrijke functies uit op de *VOORBEELDPAGINA* voordat u aan uw definitieve website begint. Het uiterlijk van de inhoudspagina's kunt u altijd aanpassen. Het is dus niet noodzakelijk, dat u met de Style Editor begint om het uiterlijk van uw website vast te leggen.

Kijk op cms.topfind.nl hier vind u alle FAQ's en extra (actuele-) informatie over het CMS.

### *Social Media*  $\bullet$   $\bullet$   $\bullet$

Social Media kunnen uw vindbaarheid in het web verhogen. Met betaalde (en onbetaalde) campagnes kan men acties opzetten voor betere zoekmachine resultaten.

Dus meer kans op echt contact met een potentiele klant.

Overweegt u een Facebook pagina, een Twitter account of Pinterest?

Denk eraan, dat deze ook regelmatig van nieuwe inhoud voorzien moeten worden om voor bezoekers interessant te zijn.

De social media functies kunt u in het TOPFIND CMS eenvoudig implementeren.

Direct of ook later!

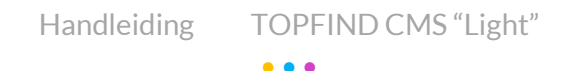

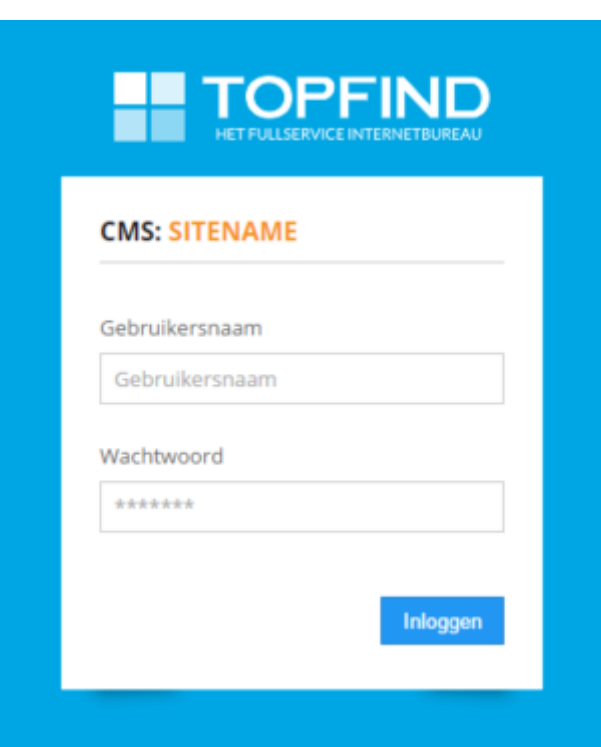

Des te professioneler uw website van opzet is, des te meer kunt u uw bezoeker overtuigen van de professionaliteit van uw bedrijf, uw product of dienst. Veel succes!

### Startpagina van het CMS

Via de startpagina van het CMS, het "Dashboard".

Vanuit deze pagina kunt u alle onderdelen van de website openen en bewerken.

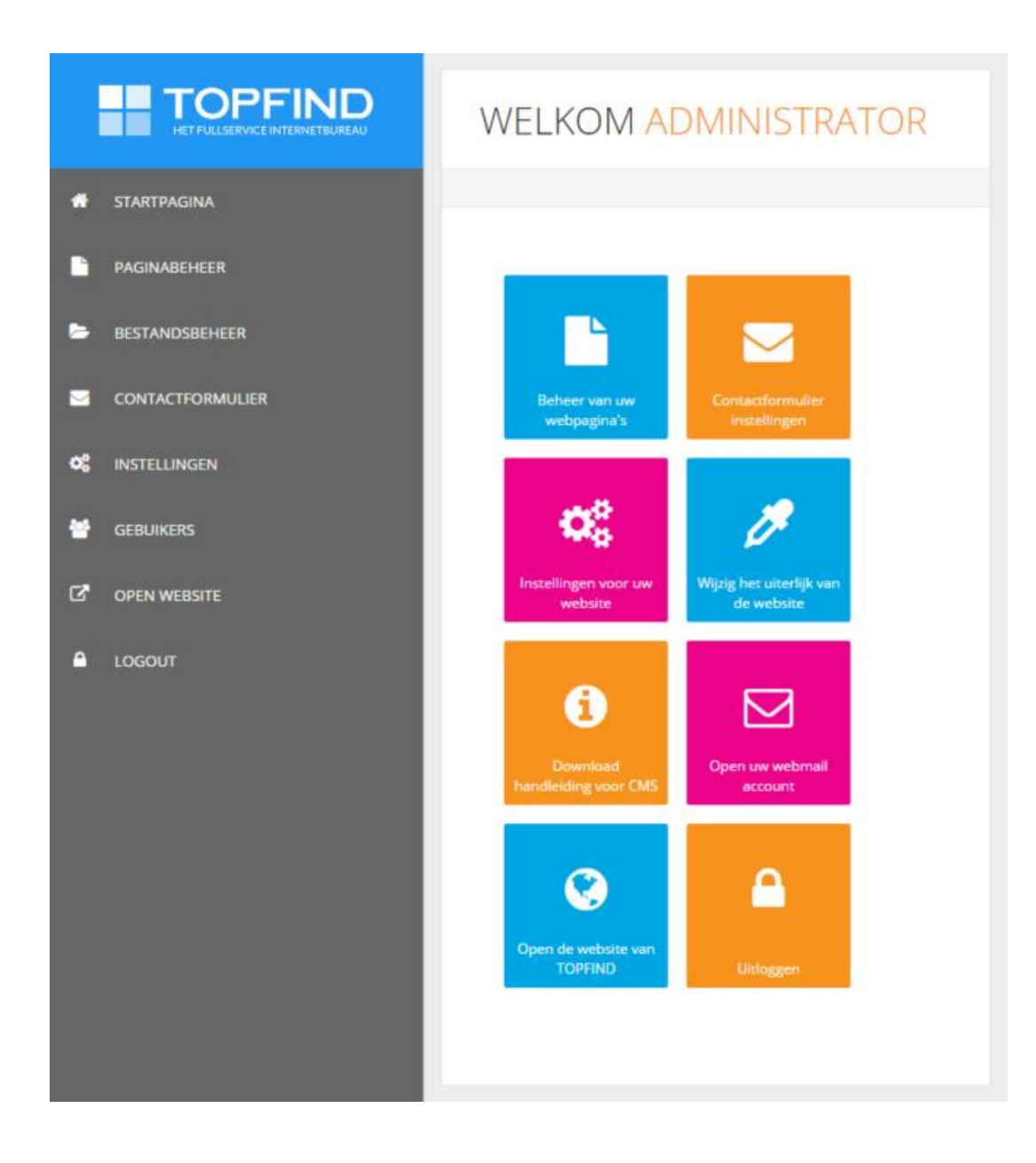

### Paginabeheer > overzicht van de buttons met functies!

Voor het gemak hebben wij in deze afdeling "Paginabeheer" al een startpagina "HOME" en een "Voorbeeldpagina" geplaatst. Gebruik de pagina VOORBEELDPAGINA om u met de verschillende functies vertrouwd te maken. Achter elke pagina staan functie icoontjes. Deze bieden elk afzonderlijk een tool waarmee de onderdelen van deze pagina bewerkt kunnen worden. Indien u in het backend van het CMS de pijl van uw muis even op een icon houdt, verschijnt er een korte uitleg over deze icoon. Elke pagina wordt apart geopend en bewerkt via de functie – icoontjes, die achter elke pagina staan:

 $\mathbf{x}$ 

= verwijderen niet mogelijk = verwijderen mogelijk

Let op! Indien u een pagina verwijdert is dit onherroepelijk en kan niet hersteld worden!

### = pagina instellingen bewerken

*Let op!* Indien u wijzigingen aanbrengt en opslaat is een eerdere versie niet meer aanwezig! Voor beginners is het handig om een nieuwe pagina aan te maken en vervolgens de inhoud van het origineel in deze pagina te plakken. U hoeft deze nog NIET te publiceren, de pagina is dus niet zichtbaar, totdat u klaar bent en deze pagina onder instellingen publiceert. Vervolgens deactiveert u het origineel en verschuift met de sorteerfunctie de nieuwe pagina op de plek waar het origineel stond. Wanneer u geheel tevreden bent, kunt u zelfs het origineel verwijderen. (Dit kan niet met de "HOME" page)

### E = headerafbeeldingen bewerken (hero blok)

Handig! Voor elke pagina kunt u 1 of meer header foto's toevoegen. Indien u meer afbeeldingen per pagina heeft toegevoegd worden deze afbeeldingen afwisselend getoond. De ideale afmeting van deze foto's zijn 1140 pixel x 348 pixel. Deze mogen niet groter als 4,99MB zijn. Het is aan te raden om een veel kleiner bestand te maken, dat is voor de snelheid van uw pagina belangrijk. U kunt er bij elke pagina ook voor kiezen "geen" afbeeldingen te plaatsen.

### = inhoud wijzigen

Let op! Plak geen Word of andere opgemaakte tekst direct in een webpagina. Het uiterlijk van de pagina is dan niet zoals u dat in de instellingen heeft vastgelegd of nog zult vastleggen. Zie hiervoor ook het thema TEKSTEN EDITOR.

= waarschuwing

Waarschuwing, dat voor een pagina nog geen metatags of andere eigenschappen zijn ingevuld, dit is nadelig voor de vindbaarheid van de website in zoekmachines. (Icoontje verschijnt alleen indien die gegevens nog niet ingevuld zijn)

**I** Pagina sortering

= volgorde van pagina's wijzigen

Met deze functie kunt u de aanwezige pagina's sorteren. Wij adviseren de (HOME) startpagina niet te verschuiven en links te laten staan. Klik op de button, "Pagina sortering" > er verschijnt een lijst met de pagina's in dit web. Ga met de muis naar een pagina die verschoven moet worden, deze regel wordt geel, en verschuif deze met uw muis naar boven of naar beneden. Na deze handeling wordt de wijziging direct opgeslagen. Er verschijnt een zwarte balk > Sortering opgeslagen. U kunt terugkeren naar PAGINABEHEER met de terugknop.

+ Nieuwe pagina = toevoegen van een nieuwe pagina

Met deze functie voegt u een nieuwe pagina toe aan uw web. U moet eerst de belangrijkste zaken invullen, zoals

Is het een hoofdnavigatie thema > Ouderpagina > geen

Is het een thema dat onder een hoofdthema staat? > kies dan een ouderpagina waaronder die pagina komt te staan. Vul de naam van de pagina in. Vul de Meta Keywords in en de Meta Descriptions. Laat "Gepubliceerd" op nee staan en sla de pagina op, door op de button "Opslaan" te klikken. De editor wordt geopend en kunt u inhoud plaatsen.

Op de volgende pagina's beschrijven wij uitvoerig alle functies.

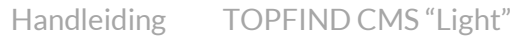

### Nieuwe pagina toevoegen en inrichten

Ga naar pagina beheer en klik op de button rechts bovenin "+ Nieuwe pagina". Het venster "Pagina instellingen: Nieuwe pagina" verschijnt:

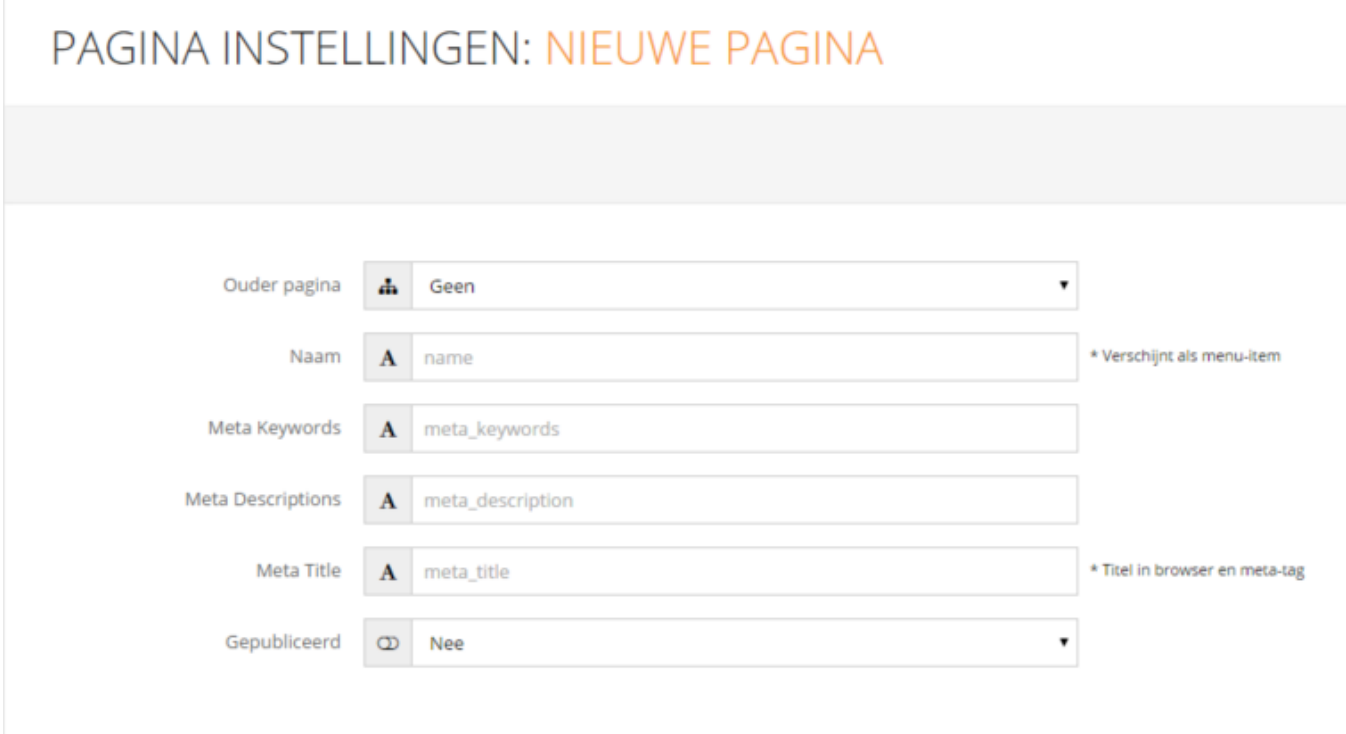

Vul eerst in of de *pagina in de hoofdnavigatie* moet verschijnen, dan heeft deze GEEN ouderpagina. Let op dat er intussen niet al te veel hoofdthema's aanwezig zijn!

Indien de *pagina onder een hoofdthema* moet verschijnen, kiest men achter "Ouder pagina" een pagina uit door de pijl achter het tekstveld te klikken.

Vul de *naam van de pagina* in, zoals deze in de navigatie moet verschijnen. (Bijvoorbeeld Wie zijn wij of Ons team ) Bedenk een goede naam, die de inhoud het meeste treft en niet te lang is.

Vul de *pagina titel* in, die tekst verschijnt in de browser en ondersteunt de informatie waarover de pagina gaat voor de bezoeker en is belangrijk voor SEO.

Vul de Meta tags eventueel later in ( lees hieronder de tips aandachtig door) en publiceer uw pagina pas nadat u de pagina of zelfs de website geheel klaar heeft!

Klik op de button "Opslaan" > de inhoudspagina - met de editor- wordt nu geopend en kunt u de pagina van tekst en afbeeldingen voorzien.

### TIP Meta keywords en Meta Descriptions

*Meta Keywords en Meta Descriptions* zijn belangrijk om in de zoekmachines als Google, Yahoo en Bing gevonden te worden. Meta keywords zijn - zoekbegrippen -.

U vult de *Meta keywords* direct bij het aanmaken van een nieuwe pagina in of kunt dat pas later doen, wanneer de inhoud van die pagina ook gereed is. Meta keywords zijn begrippen die bijv. in de tekst in de pagina staan en waarop u in de zoekmachines gevonden wilt worden. Geef zo'n 20 voor u belangrijke zoek- of trefwoorden op. Scheid de trefwoorden van elkaar met een komma en een spatie en gebruik maximaal 1000 karakters. ( Het tellen van woorden kunt u makkelijk in Word doen. Schrijf die zoekbegrippen dus in Word op, zodat u deze kunt bewaren en eventueel voor andere pagina's kunt gebruiken) Gebruik geen hoofdletters, geen bijzondere (lees-) tekens zoals " ' % & \* # enz.

Er zijn zoekmachine "deskundigen", die metatags voorzien van onjuiste woorden en omschrijvingen. Woorden en begrippen, waarop vaak gezocht wordt maar niets te maken hebben met de inhoud van die website. Soms wordt gezegd dat Google "keywords" niet meer verwerkt, soms ook toch juist weer wel. Maar waarom staan ze dan wel bij de Adwords in Google en hoe komt men door een zoekbegrip op een pagina terecht?

### Gebruik dus in elke pagina zoveel mogelijk echte begrippen uit die pagina o.g.v. synoniemen.

Gaat je website over "Architectuur" dan moet je dus niet "Onderwijs" of zoals veel mensen denken - "Sex" - in de trefwoorden zetten. Dat is misleiding, dat is erg slecht voor de ranking en door een aantal zoekmachines zelfs verboden. Bovendien helpt het niet om echte geïnteresseerden naar je website te leiden. En daar gaat het allemaal om: eerlijke inhoud met relevante metatags, zodat potentiële klanten de website openen.

Goed zijn branche trefwoorden, product of dienstverlening beschrijvende zoekwoorden en vooral op een normale leesbare manier de inhoud van webpagina's voorzien van specifieke en relevante zoekwoorden, die verweven zijn in een goede tekst. Samen met een goede startpagina, vormen die de hoekstenen van SEO (zoekmachine optimalisatie).

### *Meta description - pagina omschrijving -*

Er wordt ook beweerd, dat de meta-description (-tag) niks voor de verbetering van de zoekmachine ranking zou doen. Zij slaan dan belangrijke punten over. Niet alleen tonen bijvoorbeeld Google, Yahoo en Bing één op één de description-metatag (dit is de zogenaamde search snippet) maar door een betere en eerlijk wervende tekst zullen ook meer mensen op uw vermelding klikken en dat leidt weer tot meer bezoekers. En laat dat nou weer verschrikkelijk belangrijk zijn voor uw ranking en conversie! U kunt de (pagina omschrijving) description tag dus net als zoekbegrippen beter wel gebruiken!

Als resultaat van een zoekopdracht komt dan de *titel van de pagina* in beeld met daaronder de korte omschrijving van de pagina (description metatag). Die kans mag u dus niet laten liggen! Want een wervende, pakkende tekst zal zorgen voor meer kliks.

### Voorbeeld:

*Op onze website vindt u alles voor het (zelf) maken van websites en het registreren van domeinnamen met de bijbehorende scherp geprijsde hostingpakketten. Wij adviseren deskundig en helpen graag bij het maken van een goede internetpresentatie*.

### PAGINA CONTROLEREN

U kunt elke pagina ook in de *fronteditor* bekijken en bewerken. Ook al is de pagina nog *niet gepubliceerd*, ziet u in de fronteditor hoe de pagina er in een browser zal uitzien.

Hiervoor opent u eerst de pagina en klikt u op de button "Frontend Editor" boven in de pagina

**B** Frontend Editor

Er opent een venster met de pagina zoals men deze in een browser zou zien. Handig om even te kijken hoe e.e.a. er uit ziet, voordat u deze pagina publiceert. Wilt u in deze modus tekst bewerken kunt u op het potloodje links bovenin klikken en de pagina wijzigen. Er verschijnen dan op de plaats van het potloodje een V en X button. Vergeet niet om uw wijzigingen op te slaan met de button V of de wijzigingen niet op te slaan met de button X en klik op terug.

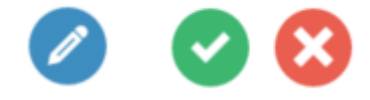

### De editor van de webpagina

De uitgebreide *editor* heeft een uitgebreid aantal functies, die boven het witte vlak staat, waarin u de tekst plaatst. Indien u met de muis korte tijd boven een icon staat, verschijnt er een tekst welke functie die button heeft.

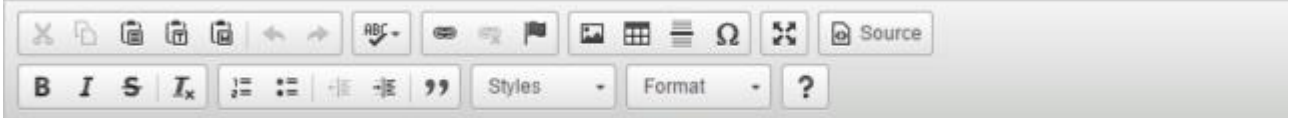

Indien er een aantal icoontjes lichtgrijs, dus "inactief", zijn zoals hier boven, is het nodig om een tweede handeling te verrichten, bijvoorbeeld markeren, voordat deze functies gebruikt kunnen worden.

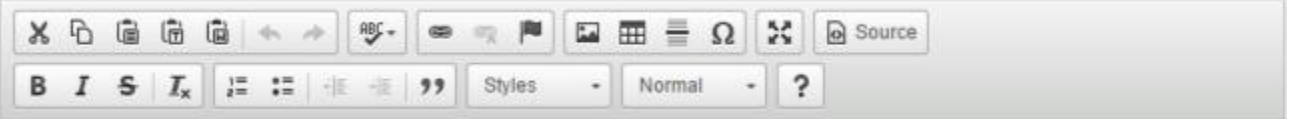

De editor werkt vrijwel hetzelfde als andere tekstprogramma's als Word op uw PC.

De belangrijkste eigenschappen van teksten, zoals lettertype, kleur en grootte, worden automatisch zo weergegeven als u in de Style Editor > instellingen onder "Wijzig het uiterlijk van uw website" (bereikbaar via de startpagina van het CMS) heeft ingericht of nog gaat inrichten.

### *Teksten*

U zult ongetwijfeld uw teksten geschreven en voorbereid hebben in bijv. een Word-document. Belangrijk bij het kopiëren en plakken van teksten uit Word of andere tekstprogramma's is het gebruik van de "*Paste from Word*" button. Dit is de vijfde button van links.

Ļ

Hiermee plakt u teksten, zonder dat formaten uit andere programma's meegenomen worden naar de webpagina. Het uiterlijk van uw webpagina wordt daardoor niet negatief beïnvloed. Die geplakte tekst kunt u daarna verder bewerken en indelen.

Plakt u rechtstreeks uit *Word*, neemt het CMS de meeste *formateringsinformatie* over en ziet uw website er niet zo uit als u heeft ingesteld, of nog zult instellen in de Style Editor.

*Opties voor tekst of links:* markeer een tekst en klik vervolgens met de rechter muisklik > de opties hiervoor worden zichtbaar. Vergeet niet om steeds uw werk op te slaan met de *SAVE* button.

### Afbeeldingen

### *Invoegen van afbeeldingen*

Foto's toevoegen of verwijderen via bestandsbeheer of paginabeheer.

Afbeeldingen kunnen via de functie *bestandsbeheer* of *paginabeheer* toegevoegd of verwijderd worden. Indien u meerdere afbeeldingen tegelijk wilt opladen is "bestandsbeheer" handig. Indien u één afbeelding op een pagina wilt plaatsen, die nog niet op uw webserver staat kunt u dat echter ook via de button "Image" doen. Hoe u beide functies bedient wordt bij de verschillende handelingen beschreven.

### *Header foto's plaatsen*

Open PAGINABEHEER en klik op het "image" icoontje achter de pagina waarvoor u de headerafbeeldingen wilt bewerken.

### $\blacksquare$

Indien u voor deze pagina nog geen headerafbeelding heeft geplaatst klikt u rechts bovenin op

+Toevoegen

Er verschijnt een venster, waar u afhankelijk van de taalinstellingen van uw browser met *"Choose File" of "kies bestand"* een afbeelding op uw lokale harde schijf of ander device kunt kiezen. De ideale afmeting van de headerfoto is B 1140 pixel bij H 348 pixel. Voor de zoekmachines en voor bezoekers die het laden van afbeeldingen in hun browser hebben uitgezet ( een functie uit de tijd, waar dataverkeer nog veel langzamer en duurder was) kunnen zien wat voor afbeeldingen er op de pagina staan.

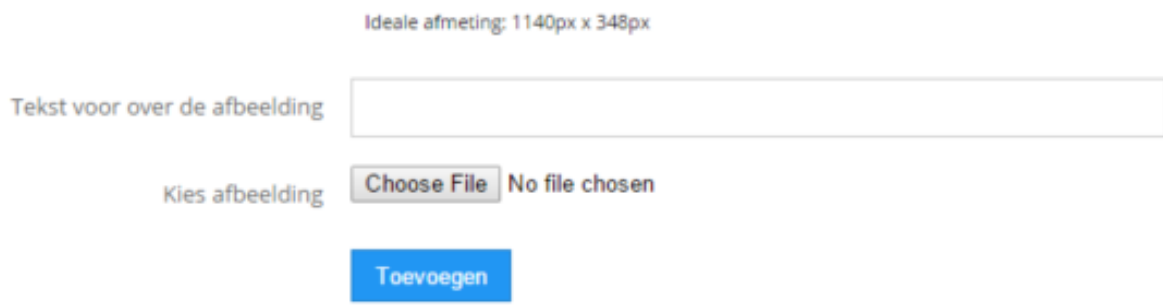

Vervolgens klikt u op de button "*Toevoegen*".

Indien u de bewerking niet wilt voltooien, kunt u de pagina verlaten door op een onderdeel in de linkerkant bijv. "PAGINABEHEER" te klikken.

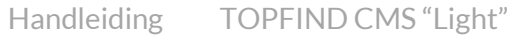

### *Afbeeldingen op uw webserver en in een pagina plaatsen*

Open een pagina met het icoontje  $\Box$  = inhoud wijzigen.

Zet de muis op een plek waar u een afbeelding wilt invoegen. Klik vervolgens op de functie "image":

Ļ

vervolgens verschijnt een nieuw venster

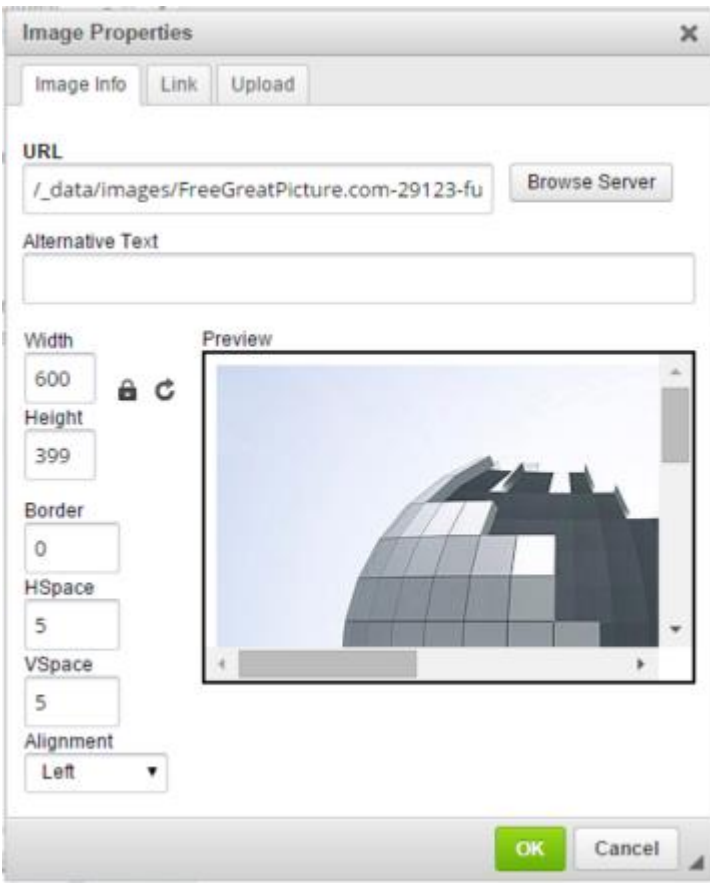

Kies achter URL "*Browse Server*" om een afbeelding op te zoeken.

Er opent nu opnieuw een venster, waar de afbeeldingen zichtbaar zijn die al op uw webserver staan. Kies hier een afbeelding en vul de breedte | hoogte | dikte van de rand om foto | boven en onder ruimte om de foto | de uitlijning van de foto op de pagina – links, midden, rechts.

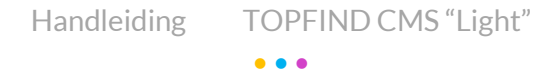

### *Afbeeldingen van lokale PC op webserver plaatsen*

Indien u een afbeelding op uw lokale harde schijf voor uw pagina nodig heeft, kiest u rechts bovenin de mogelijkheid "Upload".

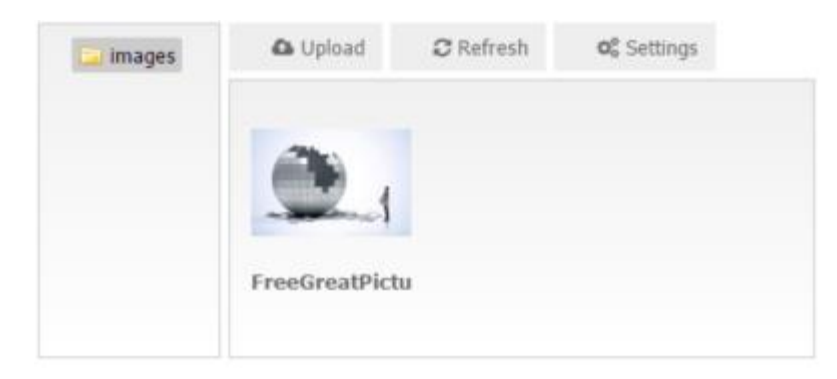

Vervolgens verschijnt het venster waarmee u een bestand kunt kiezen: "Choose File" of "Kies bestand" en het naar uw webserver kunt sturen: "Send it to the Server".

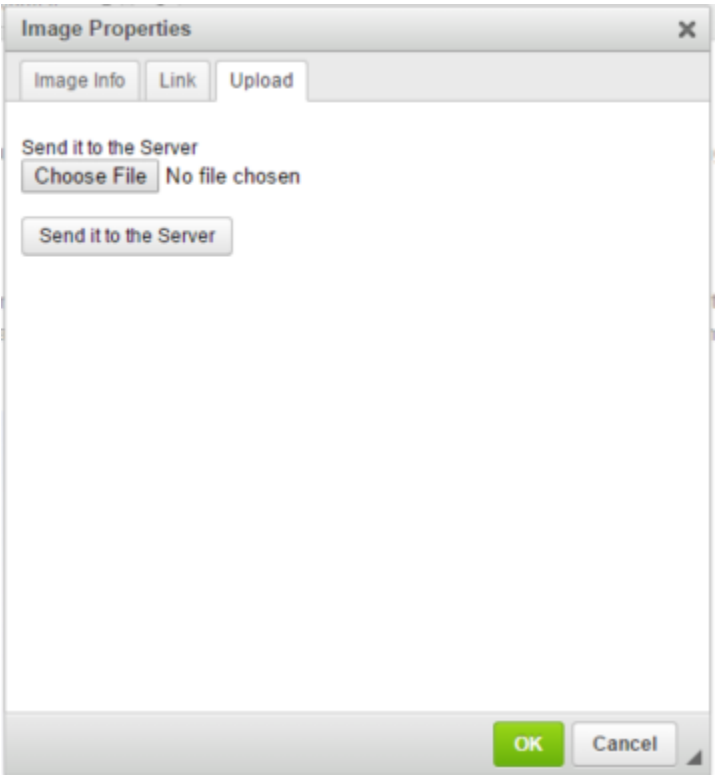

Vervolgens kunt u de op uw webserver geplaatste afbeelding uitkiezen en in uw webpagina plaatsen.

### *Afbeeldingen corrigeren*

Misschien wilt u de *grootte of de hele afbeelding wijzigen*? U klikt hiervoor met uw rechtermuis op de afbeelding en kiest | cut | copy | paste of image properties (eigenschappen) | wanneer u de afbeelding wilt vervangen of de grootte wilt aanpassen. Het eerder besproken venster voor het invoegen van afbeeldingen verschijnt en u kunt hierin alle instellingen aanpassen.

### *Afbeeldingen en bestanden verwijderen*

Ga naar "bestandsbeheer" en klik op een van de tabs "Bestanden" of Afbeeldingen". Klik met uw muis op een bestand of afbeelding, die u wilt verwijderen, klik vervolgens "rechtermuis knop" en kies x – verwijderen. Bevestig vervolgens dat u het bestand definitief wilt verwijderen.

### *Afbeeldingen van een link voorzien*

U kunt afbeeldingen of logo's voorzien van een link door het tabblad "Link" te openen.

Als het een externe link betreft, of een bestand (PDF e.a.) op uw eigen website, adviseren wij u het "doel" (target) in te stellen op "New window", waardoor uw eigen website onder de nieuwe link open blijft staan. Sluit de bezoeker deze link via uw website, staat uw website nog open! Gaat het om een interne link zet u het doel op "Same window" waardoor de pagina normaal in uw website opent.

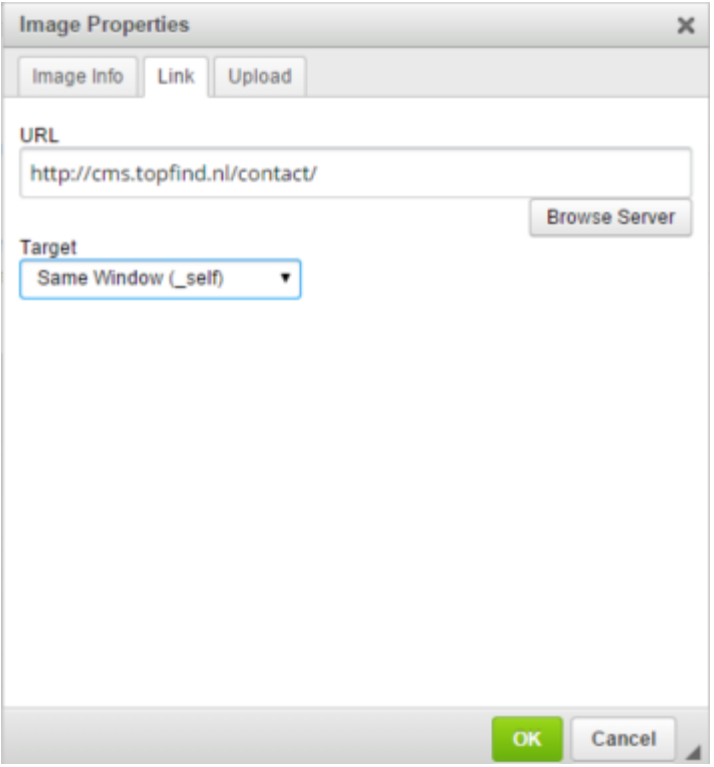

Sla uw pagina op met de "save" button en kijk met de functie "*Frontend Editor*" of de afbeelding correct geplaatst is.

### Instellingen van de website

Enkele belangrijke functies en indelingen van uw CMS website kunt u onder het thema "Instellingen" inrichten of wijzigen:

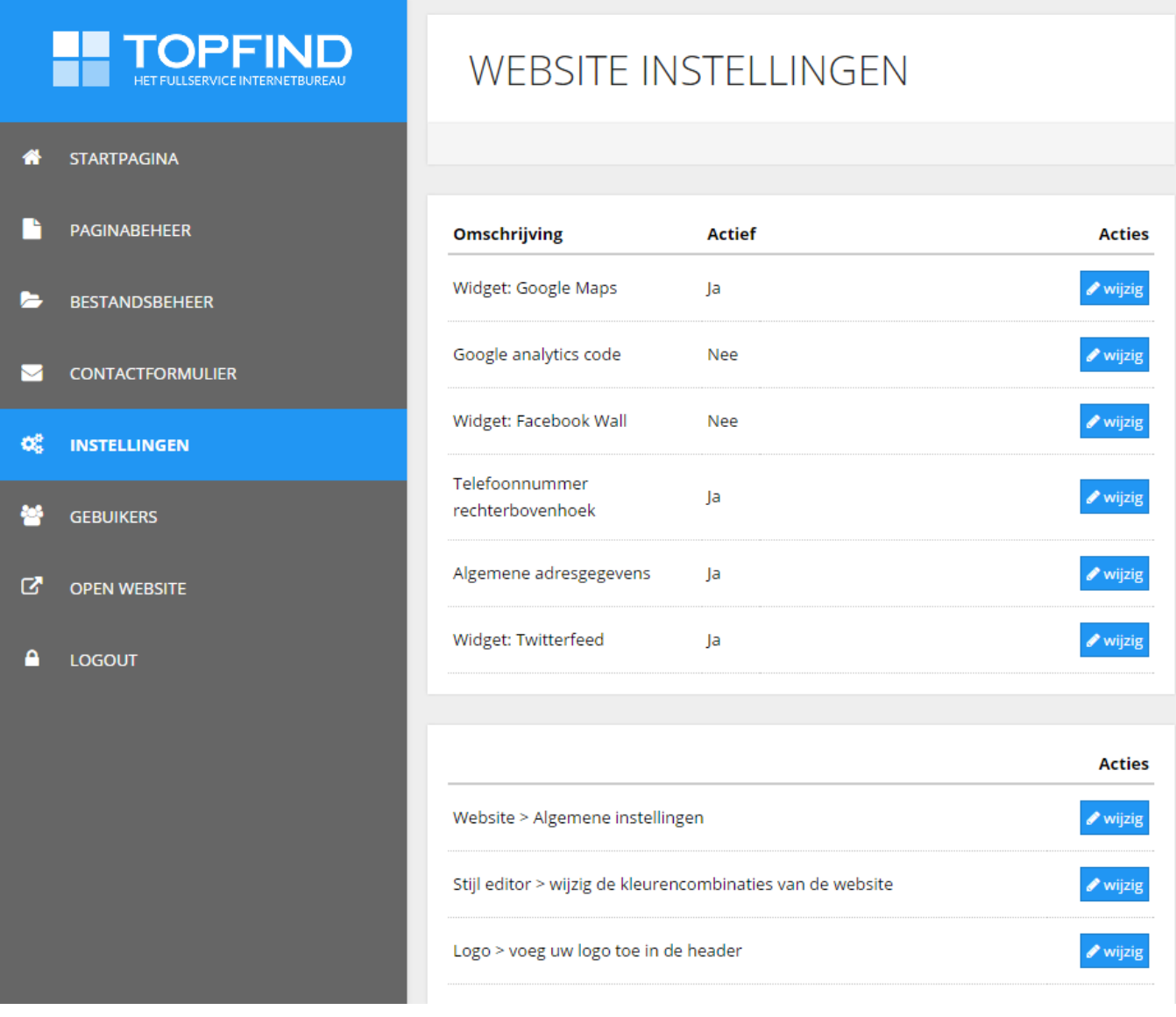

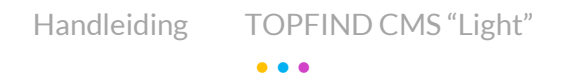

De toepassing van enkele ingebouwde Widgets, Twitter en Google Analytics vindt u onder de FAQ van cms.topfind.nl. Wijzigen van instellingen is eenvoudig en kunt u met de button "*wijzig*" voor elk onderdeel inzien en daarna aanpassen.

Onder "*Algemene Instellingen*" vult u alle gegevens in. Achter de onderdelen vindt u een informatie icoontje, wat deze instelling inhoudt.

### i.

Indien u een onderdeel niet heeft, laat u de regel leeg. Uiteraard kunt u deze altijd weer aanpassen.

### Websitenaam TOPFIND DEMO CMS LIGHT  $\mathbf{r}$ Standaard meta keywords TOPFIND CMS Light Demo Versie 2016 Standaard meta keywords Dit is het mini CMS systeem van TOPFIND, waarmee u snel en eenvoudig u  $\mathbf{i}$ Emailadres voor contactformulier info@topfind.nl  $\hat{\mathbf{z}}$ Facebook Account url facebook.com/topfind  $\mathbf{i}$ **Twitter Account url**  $\mathbf{i}$ Linkeln Account url

### ALGEMENE INSTELLINGEN

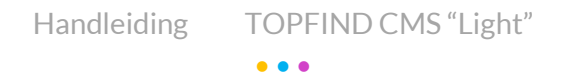

Onder "*Logo*" kunt u uw eigen logo toevoegen, die dan in de header verschijnt. Wij adviseren hier 320 x 60 pixels te nemen.

Kies het logo bestand op uw harde schijf en sla de wijziging op met "*Opslaan*".

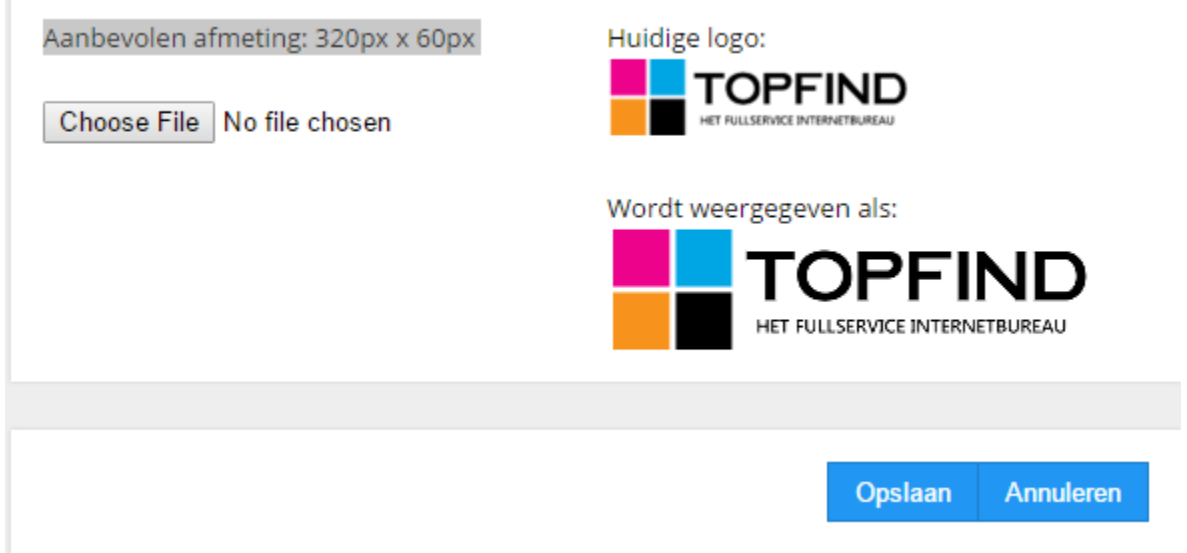

### STIJLEDITOR

ï

De kleuren van uw website verandert u via de Stijleditor. Via "*Instellinge*n" > "*Stijleditor*" of ook via de startpagina met het icoontje

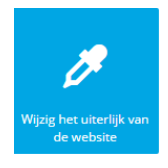

opent u de Stijleditor van uw CMS website. Hier kunt u alle kleuren, tekstgrootte (en lettertypes? ) van uw website aanpassen. Let op! Indien u de wijzigingen opslaat kan de vorige situatie niet meer hersteld worden. Maak zelf een plan van aanpak welke kleuren u waar nodig heeft.

In de "*FAQ*" op cms.topfind.nl geven wij u een overzichtje welke onderdelen en op welke plaats deze in uw website voorkomen. Dat helpt u bij de bepaling van kleuren, lettertype en –grootte.

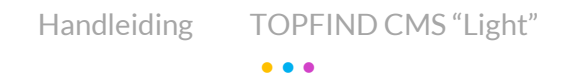

Indien u op het kleurvakje klikt, opent een selectievenster met alle kleuren. U kunt een van de webkleuren kiezen of rechts onderin de code van de kleur invullen of een kleur die in gebruik is kiezen. Vervolgens klikt u op "choose" (of "kies") om de kleur te selecteren. Denk eraan, dat op elk beeldscherm kleuren anders worden weergegeven en dat uw bezoeker uw kleuren dus geheel anders kan waarnemen! Vergeet niet onderin de lijst op "Opslaan" te klikken indien u de wijziging wilt opslaan.

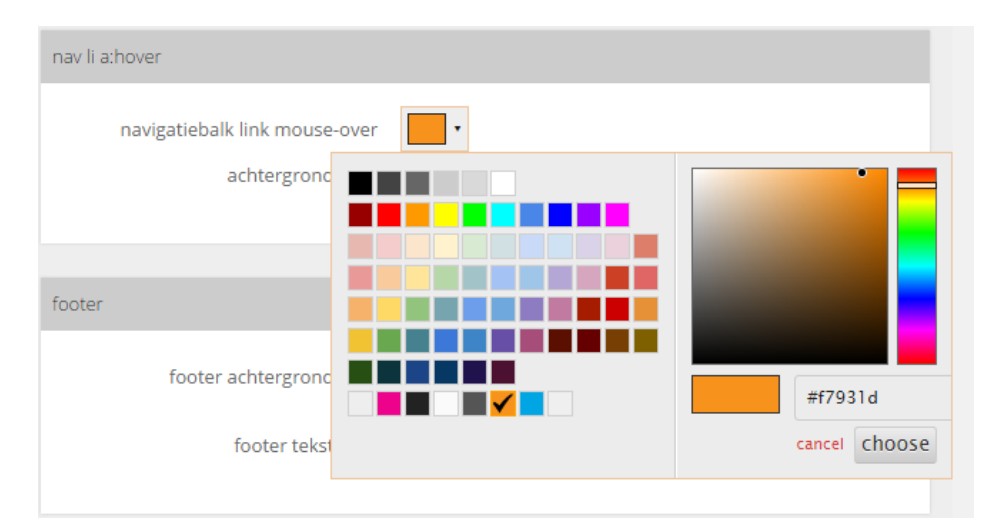

### GEBRUIKERS CMS

Indien u een gebruiker wilt toevoegen, die eveneens uw website mag beheren, kunt u dit doen via het Thema "Gebruikers". Klik hiervoor op "+ Nieuwe gebruiker". Vul de gebruikersnaam, de echte naam en het wachtwoord in. De gebruiker heeft dan volledige rechten alle onderdelen van de website te bewerken. U kunt achter elke naam zien, wanneer de gebruiker voor het laatst heeft ingelogd.

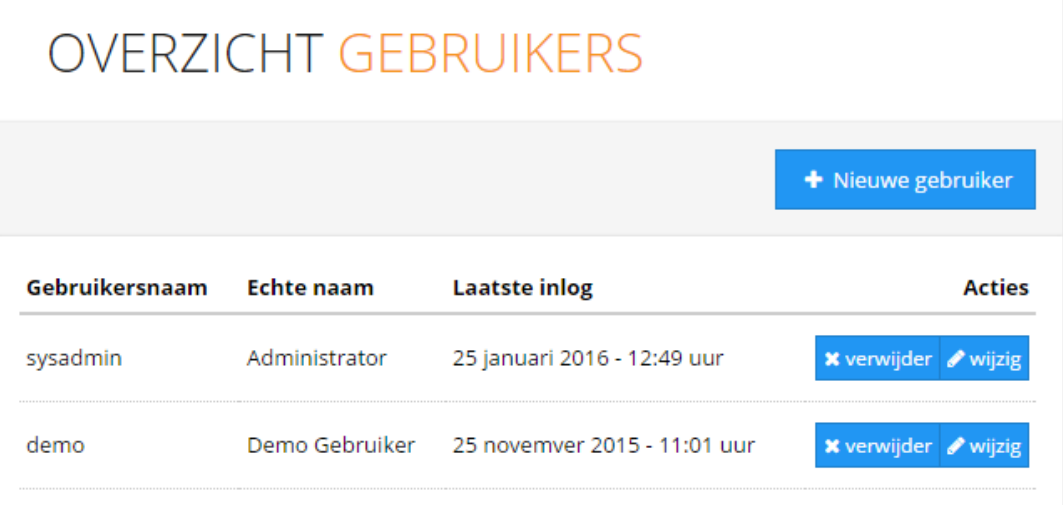

### *"Wachtwoord wijzigen"*

Indien u een wachtwoord wilt wijzigen, kunt u dat bij "wachtwoord" invullen en opslaan. Noteer de naam en het wachtwoord, bewaar deze altijd op een voor derden ontoegankelijke plaats.

### **GEBRUIKER**

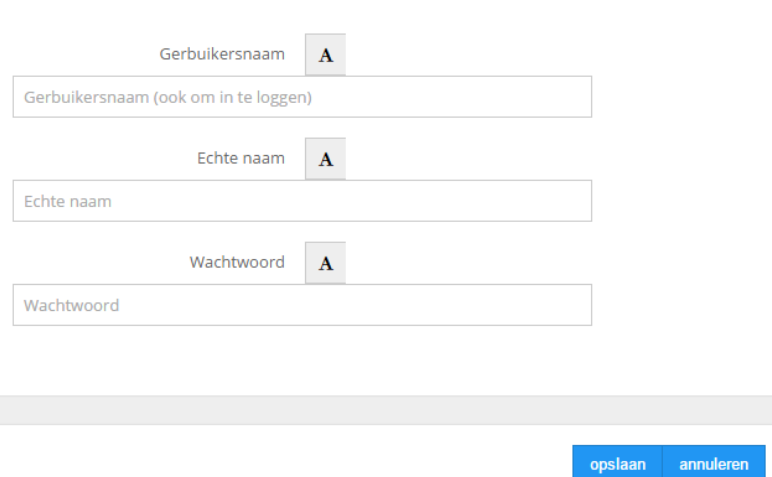

### OPEN WEBSITE

Via het CMS kunt u uw website met de link "Open Website" openen in een browser en u ziet dan hoe e.e.a. er in het echt "online" uitziet. Alle pagina's die u "gepubliceerd" heeft zijn zichtbaar. Alle andere niet! Controleer even het resultaat! Indien u het op prijs stelt, kijken wij ook even naar het resultaat.

### UITLOGGEN

Uw login blijft weliswaar niet lang geldig, (de "sessie" wordt om veiligheidsredenen automatisch na een tijdje beëindigd), maar vergeet na gedane arbeid niet ook zelf uit te loggen.

Ziet alles er zo uit als u het wilt? Heeft vragen of heeft u misschien hulp nodig? Bel of e-mail ons even, waarschijnlijk is het snel opgelost. TOPFIND heeft uiteraard ook nog andere – uitgebreidere – CMS systemen of bouwt uw CMS op maat. Wij adviseren u graag!

### VEEL SUCCES!

### **TOPFIND B.V.**

Jules Verneweg 24 – 7821 AE Emmen

T: 0591 – 55 53 18 E: [support@topfind.nl](mailto:support@topfind.nl) Handleiding CMS Light • • • | Versie: V1.0